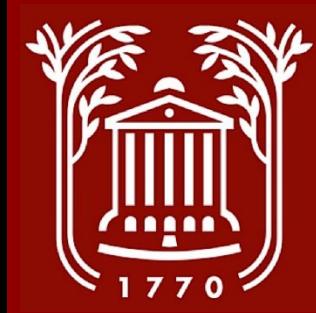

# **Temporary Hires: Hiring Proposal**

**College of Charleston Office of Human Resources**

#### **Topics/Processes**

- **Approvals Workflow – slide 3**
- **Logging In, Selecting Module – slides 4-5**
- **Selecting User Group - slide 6**
- **Accessing Posting and Applicant – slides 7-10**
- **Starting/Completing Hiring Proposal – slides 11-16**

**Please Note: All interviews must be approved by the EEO office prior to scheduling. Once approved, an interview schedule must be sent by the supervisor to HR.**

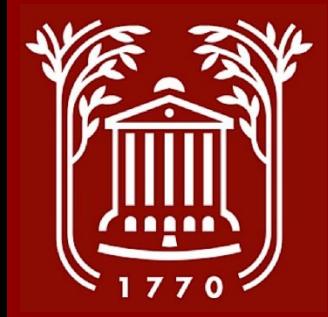

#### **Hiring Proposal Workflow**

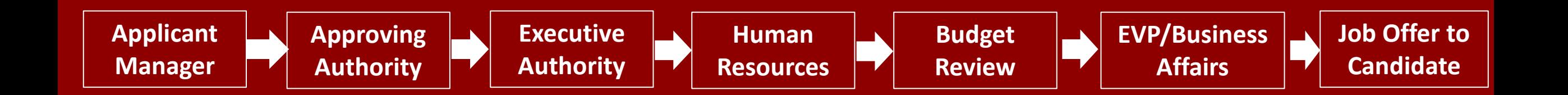

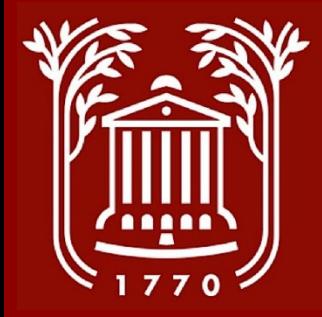

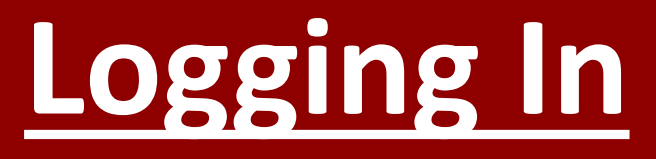

#### **College of Charleston**

**Click Here For The College of Charleston Employee LOGIN Guest Users Please use the Username and Password Below** 

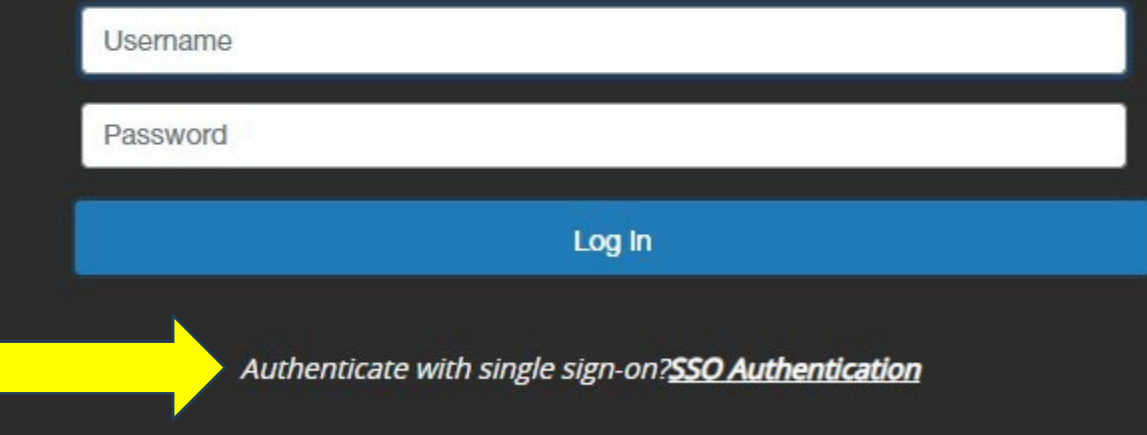

- **Go to https://jobs.cofc.edu/hr/**
- **Select "SSO Authentication" and login with your College username and password.**

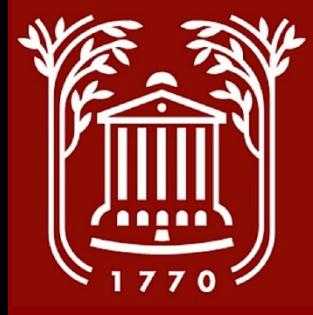

#### **Select Module**

- **In top left corner of screen, select button with three dots.**
- **Select "Applicant Tracking System" option. Once selected, a blue banner should be visible.**

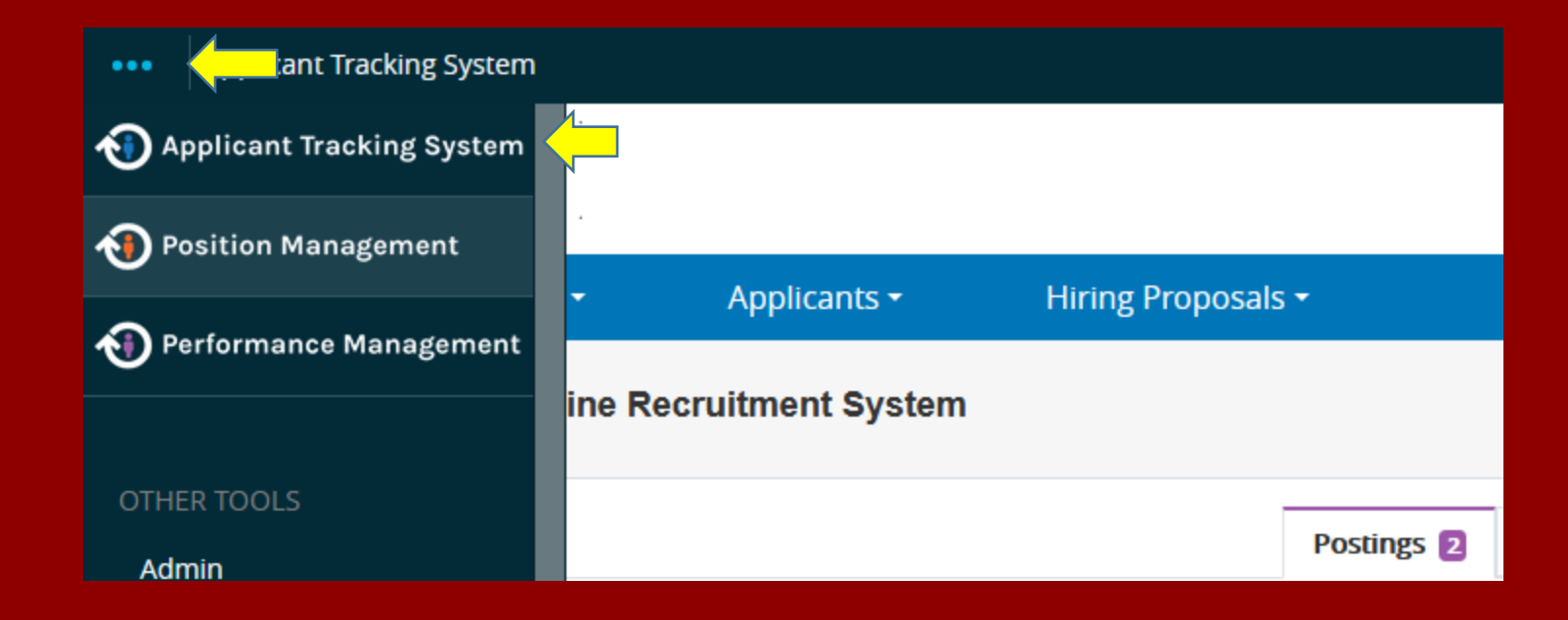

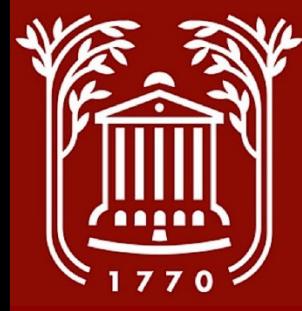

## **Selecting User Group**

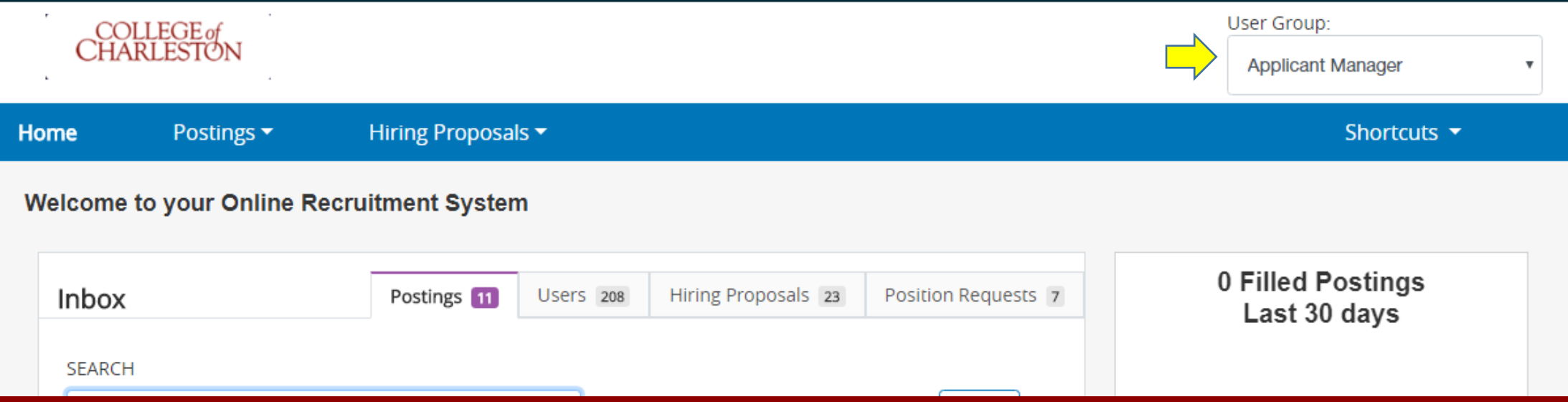

- **Click drop-down menu beneath the "User Group" heading to change your user group.**
- **Select "Applicant Manager." Contact HR if this option is not available.**

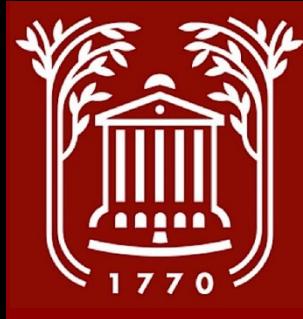

#### **Temporary Postings Menu**

- **From the Home screen, select the "Postings" option from the blue bar.**
- **Select "Temporary." This should take you to your list of temporary job postings.**

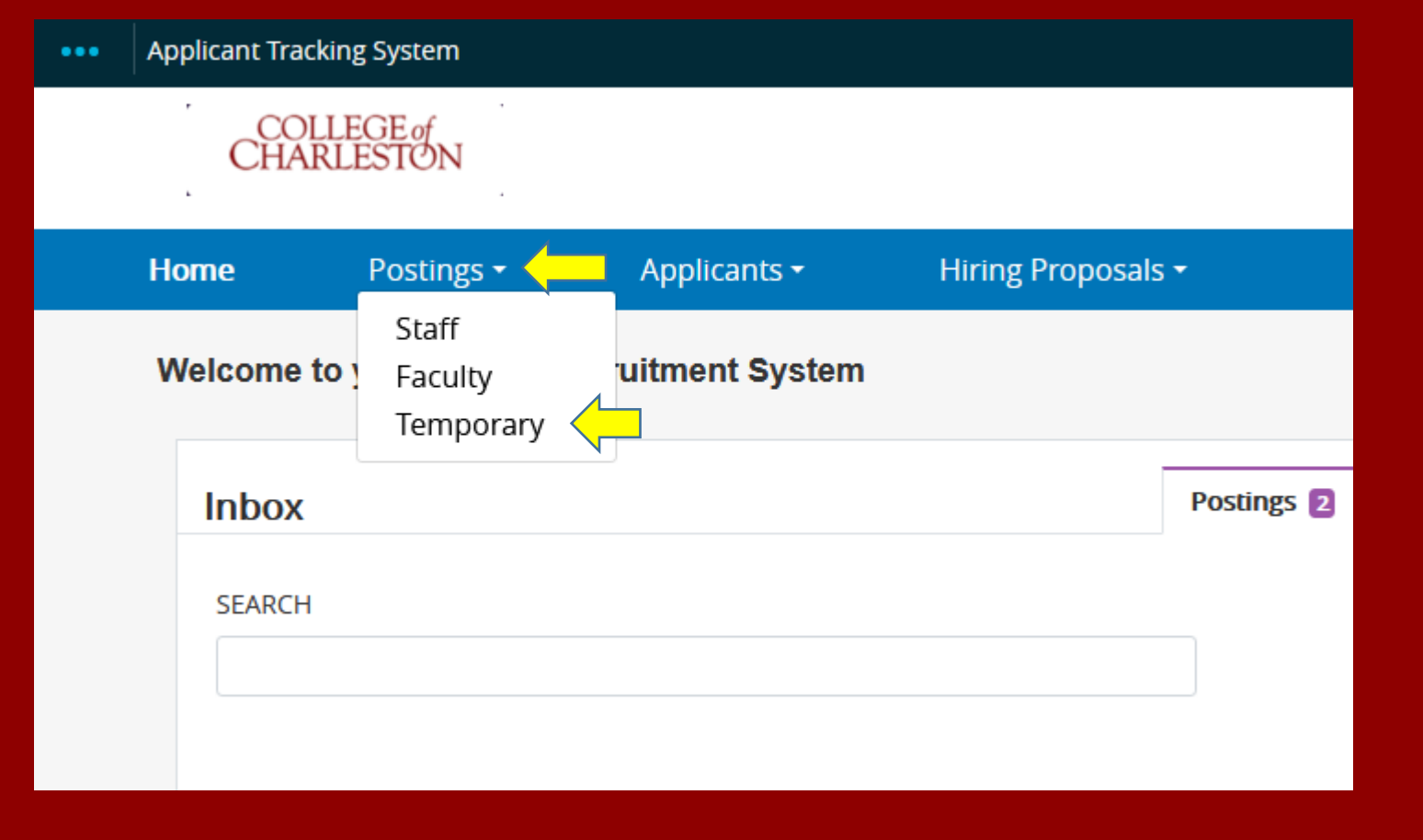

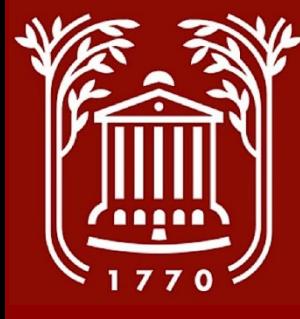

#### **Viewing Temporary Posting**

• **From the Temporary Postings screen, select the title of the job for which you are hiring.**

#### **Temporary Postings** Q More Search Options v Saved Searches v Search HR1  $\boldsymbol{\mathsf{x}}$ Delete this search? Selected records O "HR1" $\sqrt{7}$ Clear selection? **Posting Active**  $\Box$ **Internal Title Number Applications Workflow State Department** Temporary Administrative Assistant and Faculty Closed/Removed from  $\Box$ T202104 **Faculty Senate** 2 Secretariat (F/T)\*\* Web/On Hold Closed/Removed from  $\Box$ Temporary Driver/Delivery Logistics Specialist (P/T  $\mathsf{b}$ Student Affairs 1 Web/On Hold Temporary Test Proctor (P/T)\* - RE-**Disability** Closed/Removed from  $\Box$ T202012  $\overline{4}$ ANNOUNCEMENT Web/On Hold Services Closed/Removed from  $\Box$ Temporary Administrative Specialist (F/T)\* T202011 **Health Services 18** Web/On Hold Closed/Removed from  $\Box$ Temporary Contact Tracer (4-5 vacancies)\* T202010 Health Services 128 Web/On Hold Temporary Campus Registered Nurse (P/T, 3 Closed/Removed from  $\Box$ T202009 **Health Services 2** Web/On Hold Vacancies) Temporary Custodial Day Porter (F/T, 5 vacancies)\* Closed/Removed from Custodial  $\Box$ T202007 6 **RE-ANNOUNCEMENT** Services Web/On Hold

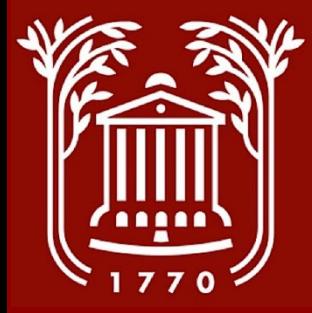

## **Selecting Applicants Tab**

- **Select the "Applicants" tab on the main posting screen.**
- **If you have multiple applicants, please refer to the "Applicant Review Screenshot Guide" in the Supervisor's Toolkit.**

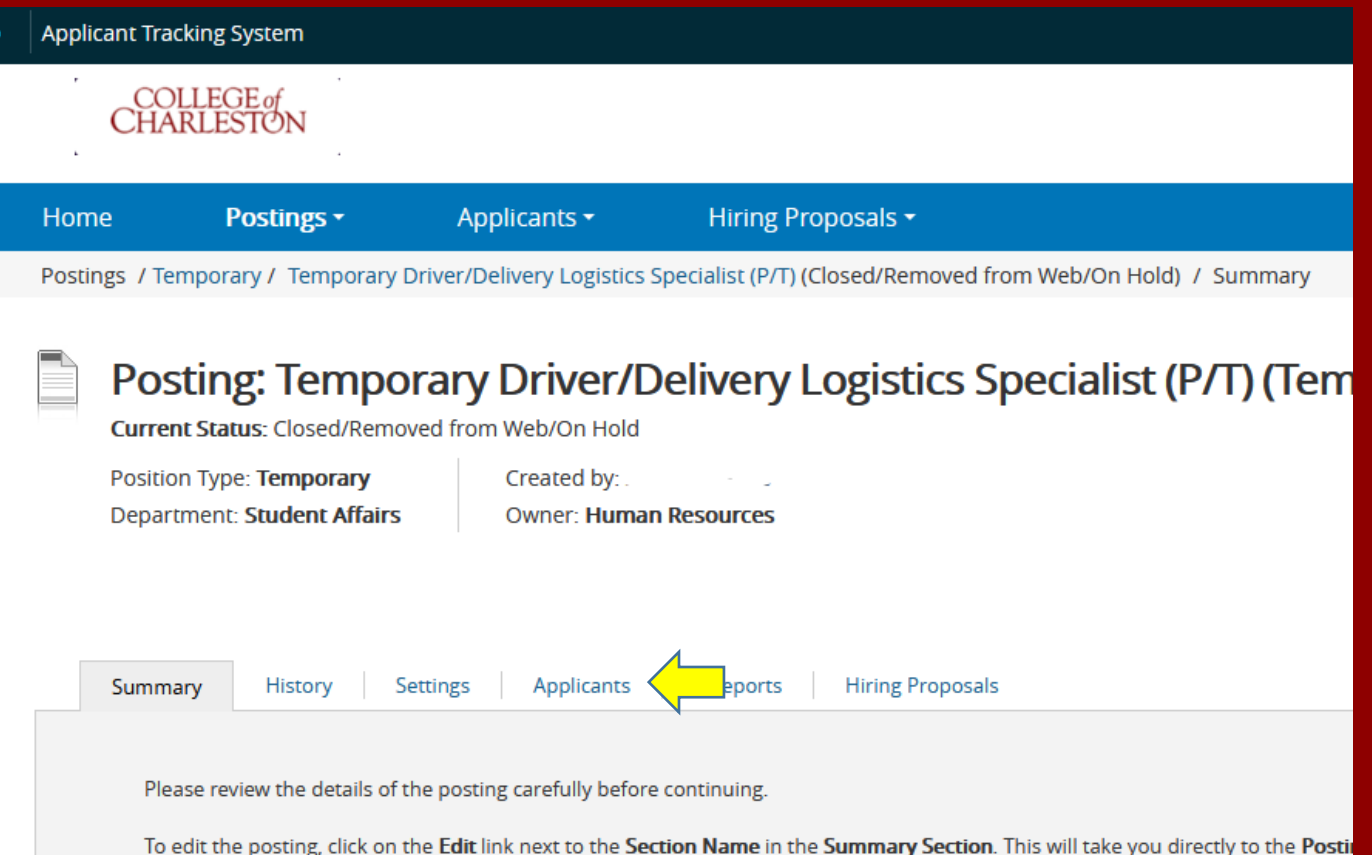

to review that section and make necessary corrections before moving to the next step in the workflow.

To take action on a posting, select the appropriate Workflow Action by hovering over the orange "Take Action on this Posting" but appears. When you are ready to submit your posting, click on the Submit button on the popup box.

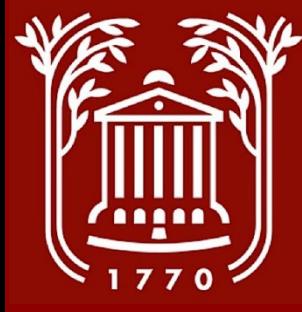

#### **Select Applicant**

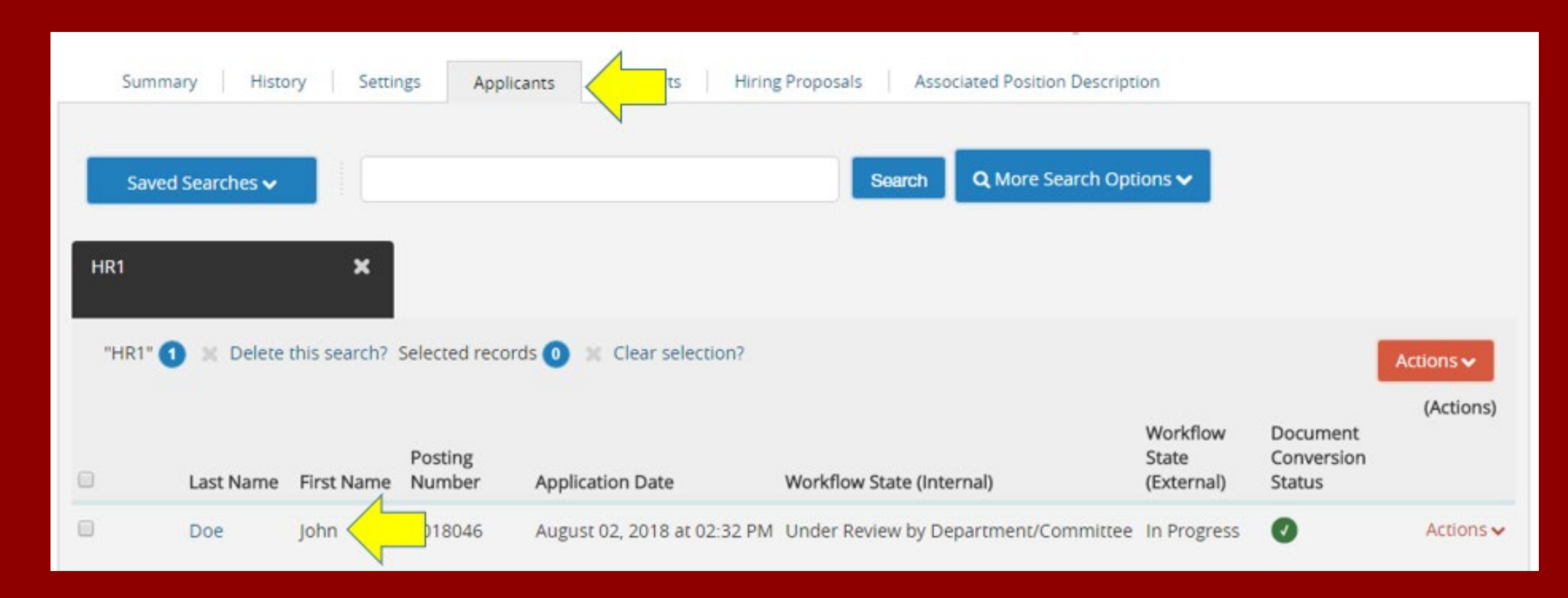

• **From the "Applicants" tab, click on candidate's last name.**

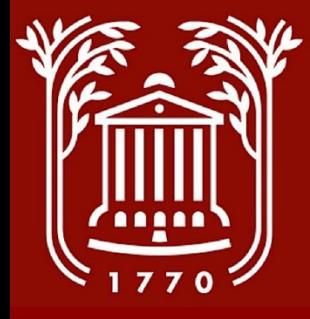

# **Starting Hiring Proposal (1)**

- **Hover mouse over "Take Action on Job Application" orange button.**
- **Click "Select this step to get option to Start Hiring Proposal (move to Ready to Hire)."**
- **Select "Submit" when prompted by pop-up box.**

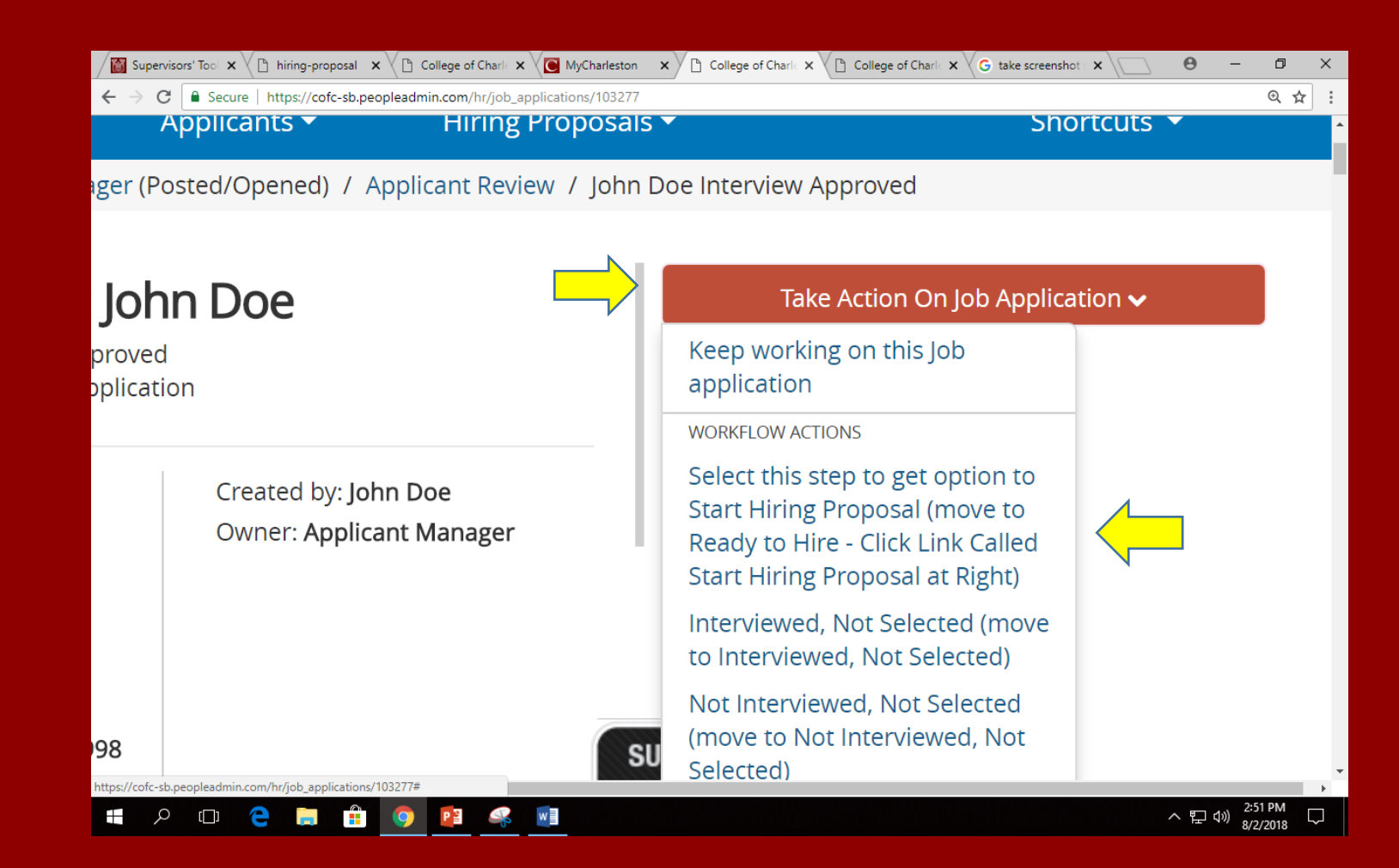

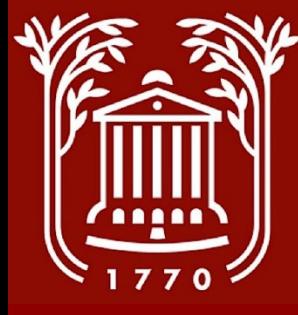

# **Starting Hiring Proposal (2)**

#### : John Doe

e - Click Link Called Start Hiring Proposal at Right pplication

> Created by: John Doe **Owner: Applicant Manager**

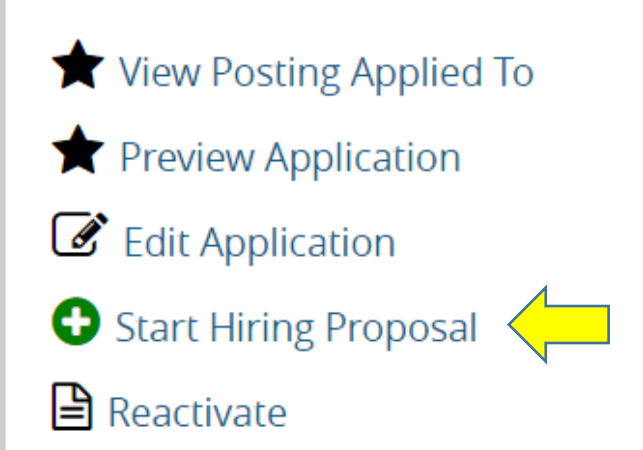

Take Action On Job Application  $\blacktriangleright$ 

• **Click "Start Hiring Proposal."**

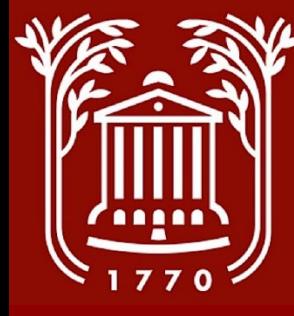

# **Selecting Position Description**

- **Click on the dot next to the position for which you are hiring.**
- **Click on "Select Position Description."**
- **DO NOT CLICK ON THE POSITION TITLE.**
- **When prompted with "If an employee is currently seated in this Position Description, they will be vacated upon approval of this Hiring Proposal and the new employee will be seated." – select "OK."**

#### **Selected Position Description**

This Hiring Proposal is currently connected to the following Position Description:

• Employment Manager

**Select Position Description** 

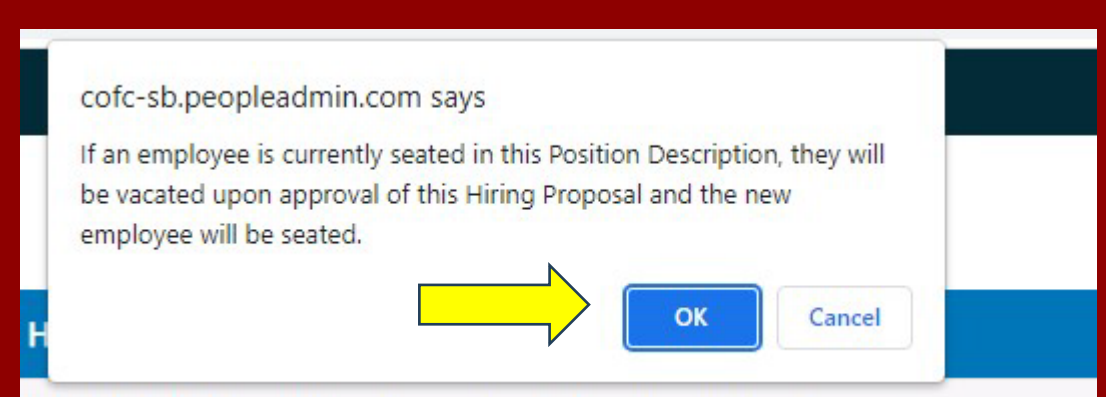

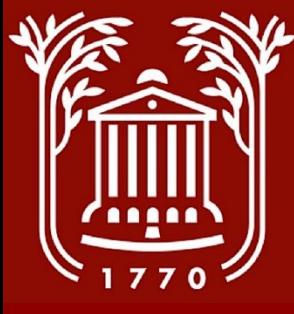

## **Complete Hiring Proposal**

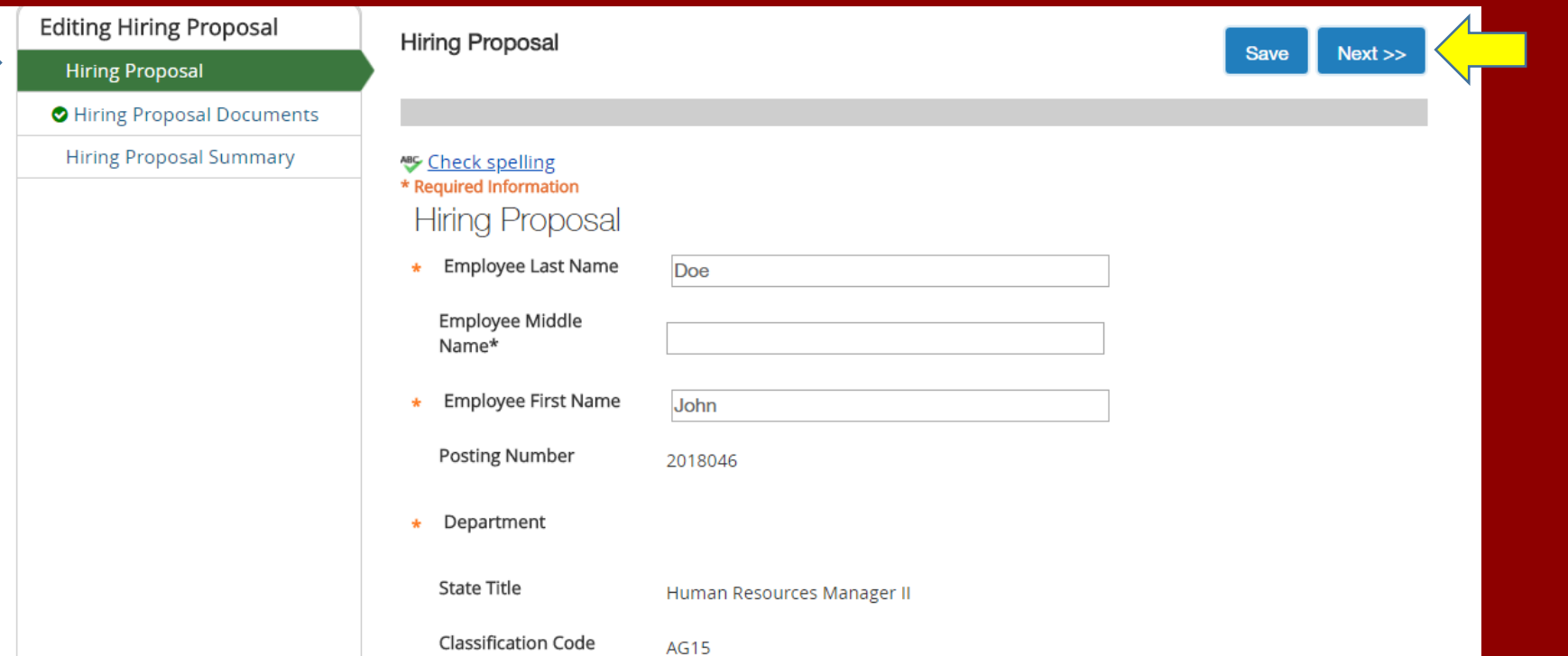

- **Complete all pertinent and required fields on hiring proposal (including justification, if proposed salary is above minimum).**
- **NOTE: The side menu will tell you what step you're on.**
- **Select "Save."**
- **Select "Next."**

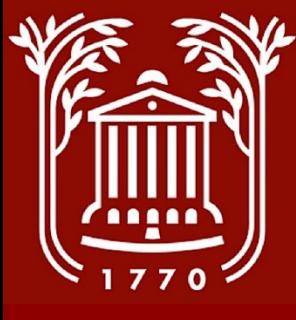

#### **Hiring Proposal Documents**

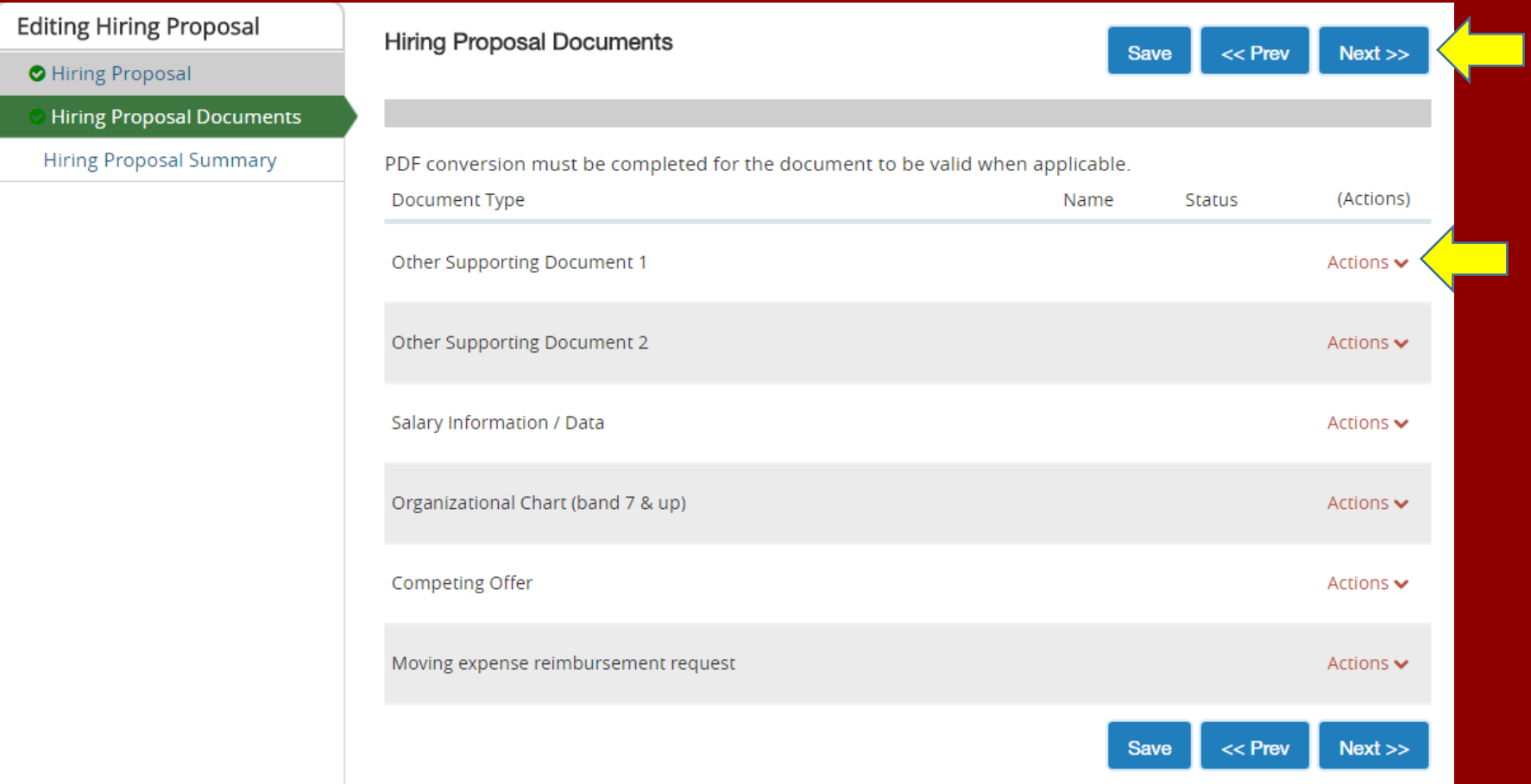

• Generally, you will not have any documents to upload – however, if you do, you can do so by clicking "Actions" and selecting "Upload New."

• Select "Next."

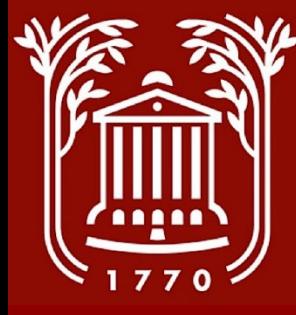

## **Hiring Proposal Summary**

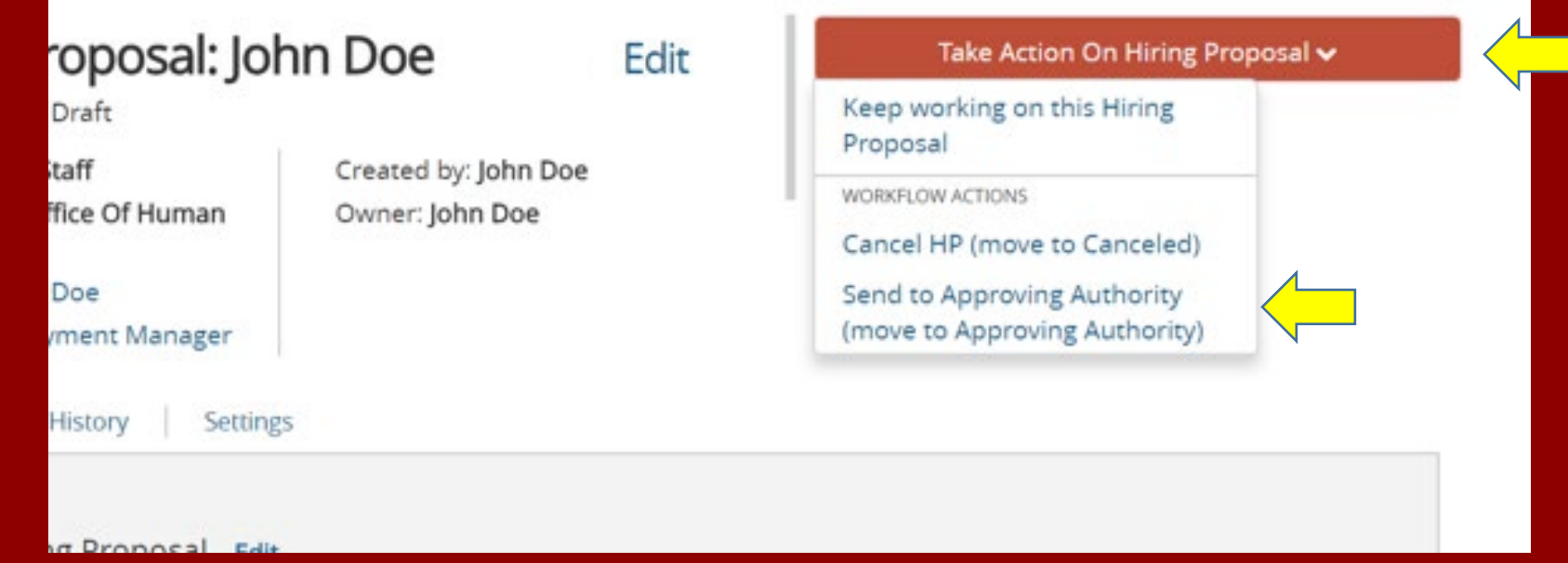

- **Review the content of your hiring proposal.**
- **On the orange "Take Action on Hiring Proposal" menu, select "Send to Approving Authority."**
- **Include any comments in the pop-up prompt. These comments can be seen by all approving groups.**
- **NOTE: If you are Approving or Executive Authority, you must login as such and approve the action.**

#### **Best Practices and Notes**

• Change the status of the remaining applicant(s) to "interviewed not selected or not interviewed not selected " and select a reason why from the drop-down box.

\*\* Don't forget to change your user group to "Applicant Manager".